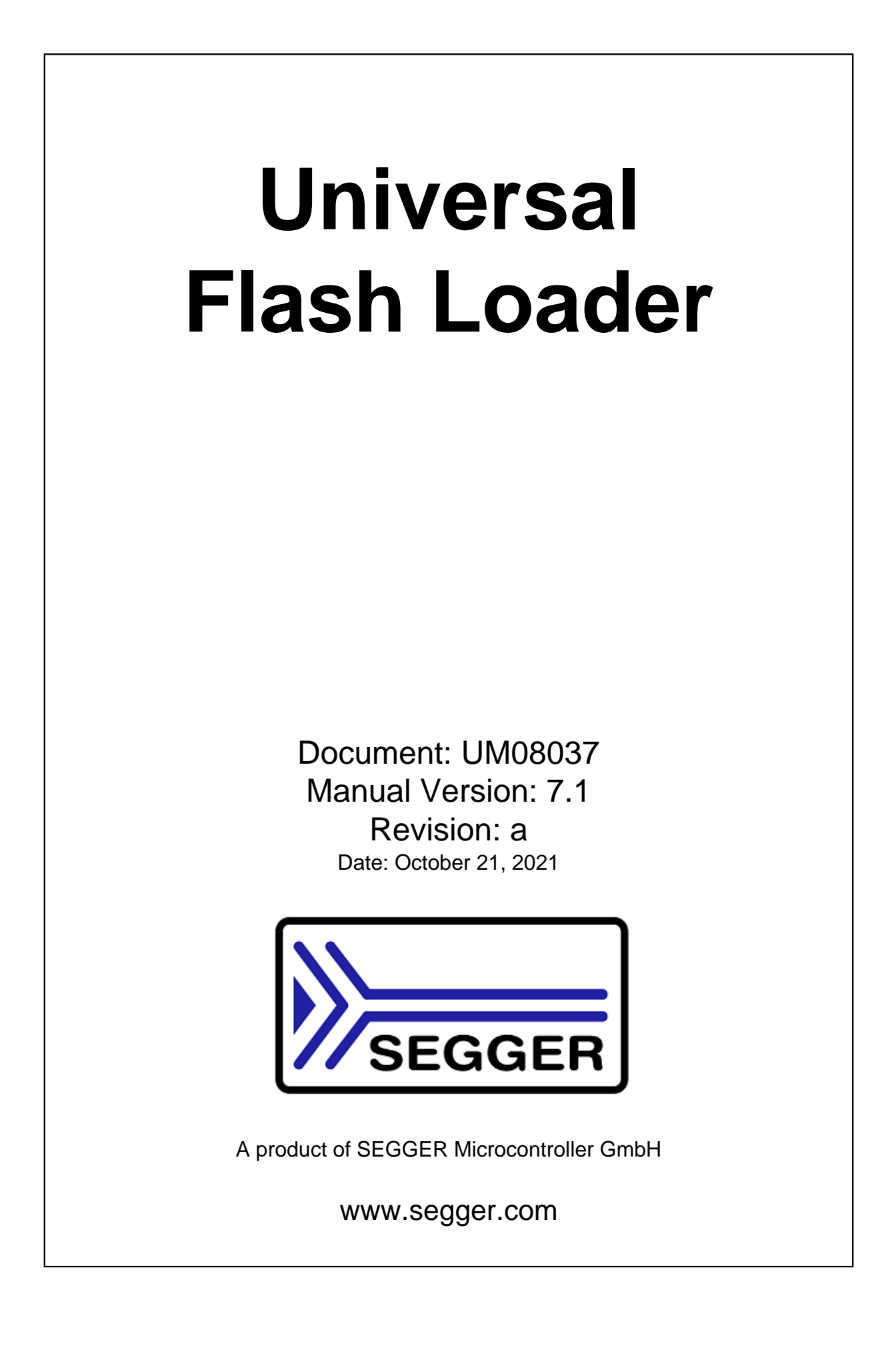

### **Disclaimer**

Specifications written in this document are believed to be accurate, but are not guaranteed to be entirely free of error. The information in this manual is subject to change for functional or performance improvements without notice. Please make sure your manual is the latest edition. While the information herein is assumed to be accurate, SEGGER Microcontroller GmbH (SEG-GER) assumes no responsibility for any errors or omissions. SEGGER makes and you receive no warranties or conditions, express, implied, statutory or in any communication with you. SEGGER specifically disclaims any implied warranty of merchantability or fitness for a particular purpose.

### **Copyright notice**

You may not extract portions of this manual or modify the PDF file in any way without the prior written permission of SEGGER. The software described in this document is furnished under a license and may only be used or copied in accordance with the terms of such a license.

© 2020 SEGGER Microcontroller GmbH, Monheim am Rhein / Germany

### **Trademarks**

Names mentioned in this manual may be trademarks of their respective companies.

Brand and product names are trademarks or registered trademarks of their respective holders.

#### **Contact address**

SEGGER Microcontroller GmbH

Ecolab-Allee 5 D-40789 Monheim am Rhein

Germany

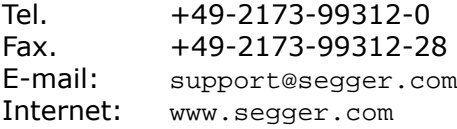

### **Manual versions**

This manual describes the Universal Flash Loader Configurator.

For further information on topics or routines not yet specified, please contact us.

Print date: October 21, 2021

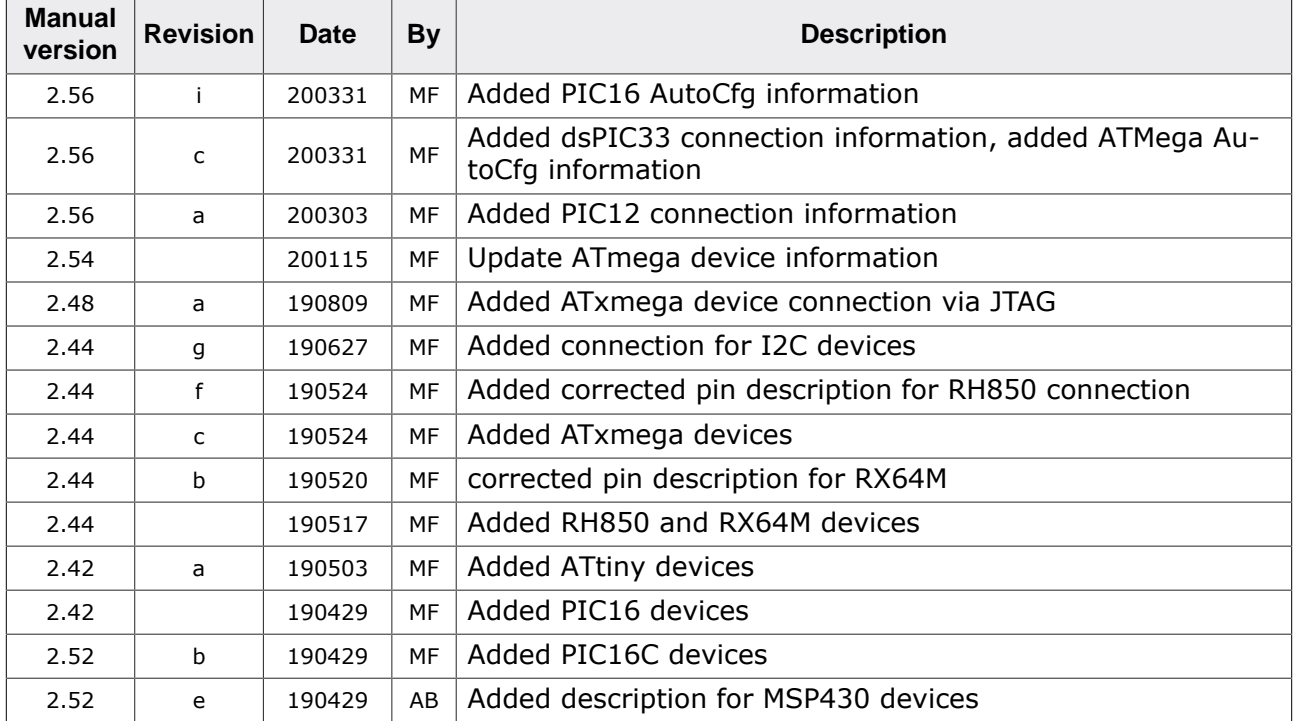

# **About this document**

#### **Assumptions**

This document assumes that you already have a solid knowledge of the following:

- The software tools used for building your application (assembler, linker, C compiler).
- The C programming language.
- The target processor.
- DOS command line.

If you feel that your knowledge of C is not sufficient, we recommend *The C Programming Language* by Kernighan and Richie (ISBN 0--13--1103628), which describes the standard in C programming and, in newer editions, also covers the ANSI C standard.

#### **How to use this manual**

This manual explains all the functions and macros that the product offers. It assumes you have a working knowledge of the C language. Knowledge of assembly programming is not required.

#### **Typographic conventions for syntax**

This manual uses the following typographic conventions:

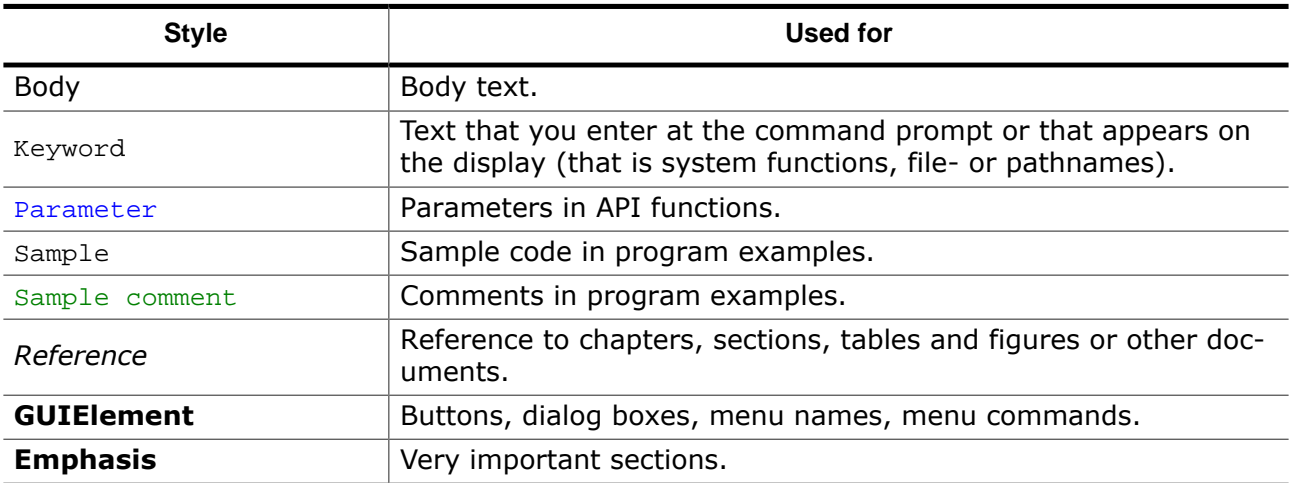

# **Table of contents**

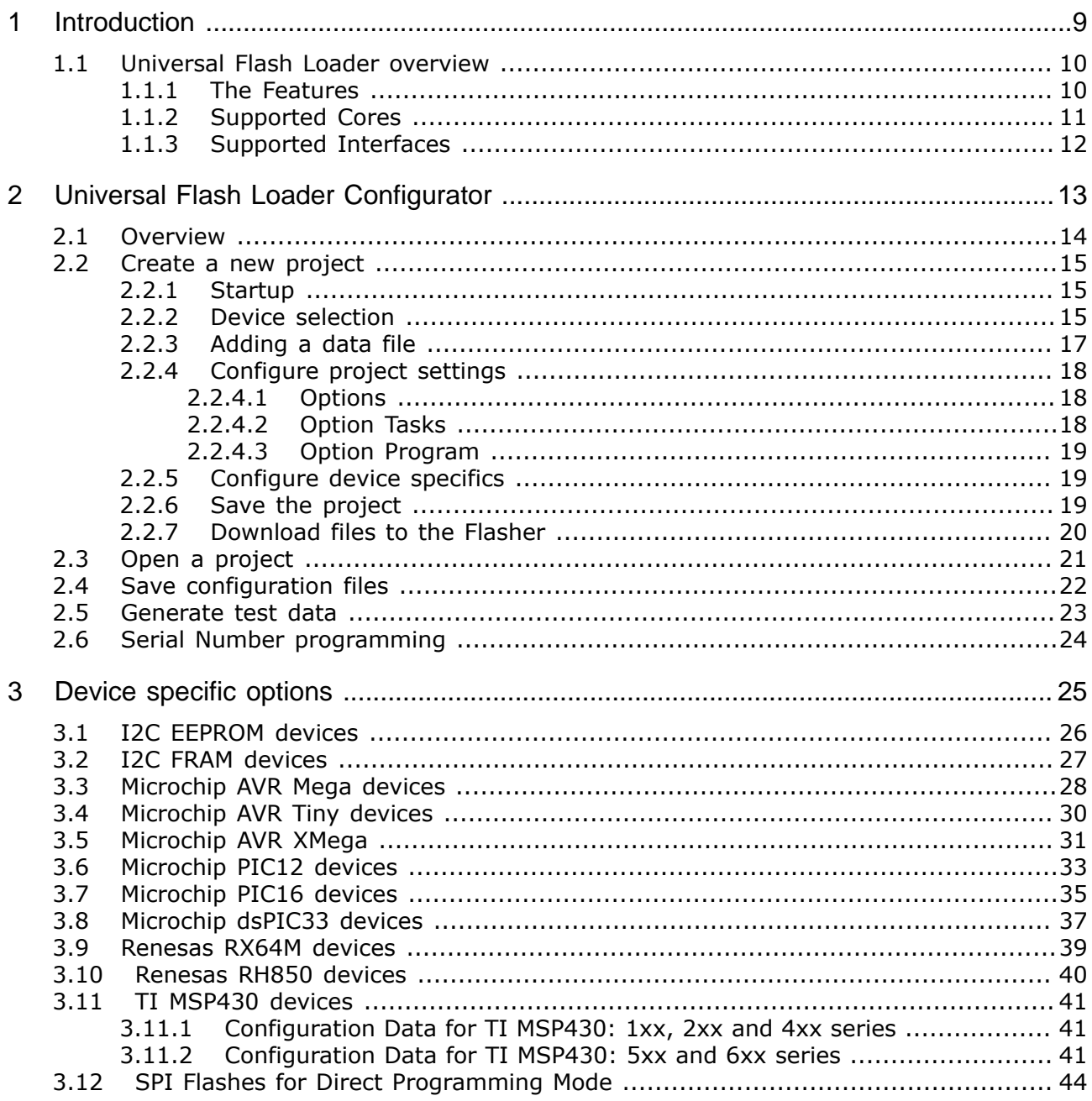

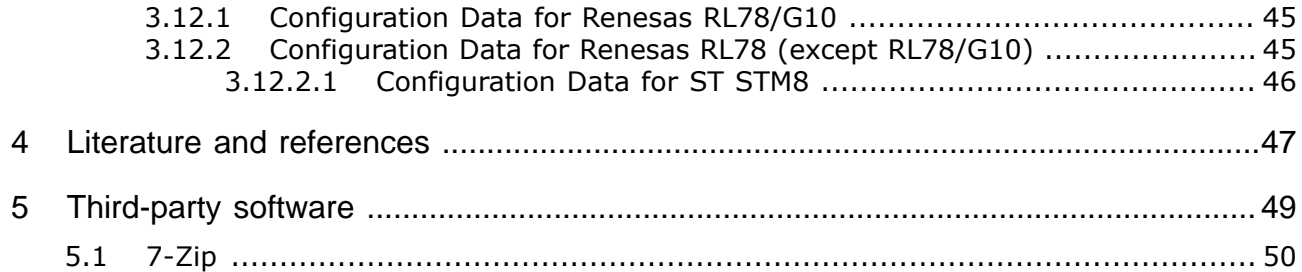

# <span id="page-8-0"></span>**Chapter 1 Introduction**

This chapter provides a short overview about the Universal Flash Loader and its features.

## **1.1 Universal Flash Loader overview**

<span id="page-9-0"></span>The Universal Flash Loader is a technique which enables the Flasher to support new devices and interfaces which where not in scope at the time of development of the Flasher hardware. This feature allows SEGGER to enhance the Flasher with new feature quickly.

### **1.1.1 The Features**

<span id="page-9-1"></span>The Universal Flash Loader supports the following features:

- Erase a device,
- Program a device,
- Verify a device,
- Secure a device,
- Configure the device
- Configure the target interface. Not all feature are available for all devices.

## **1.1.2 Supported Cores**

<span id="page-10-0"></span>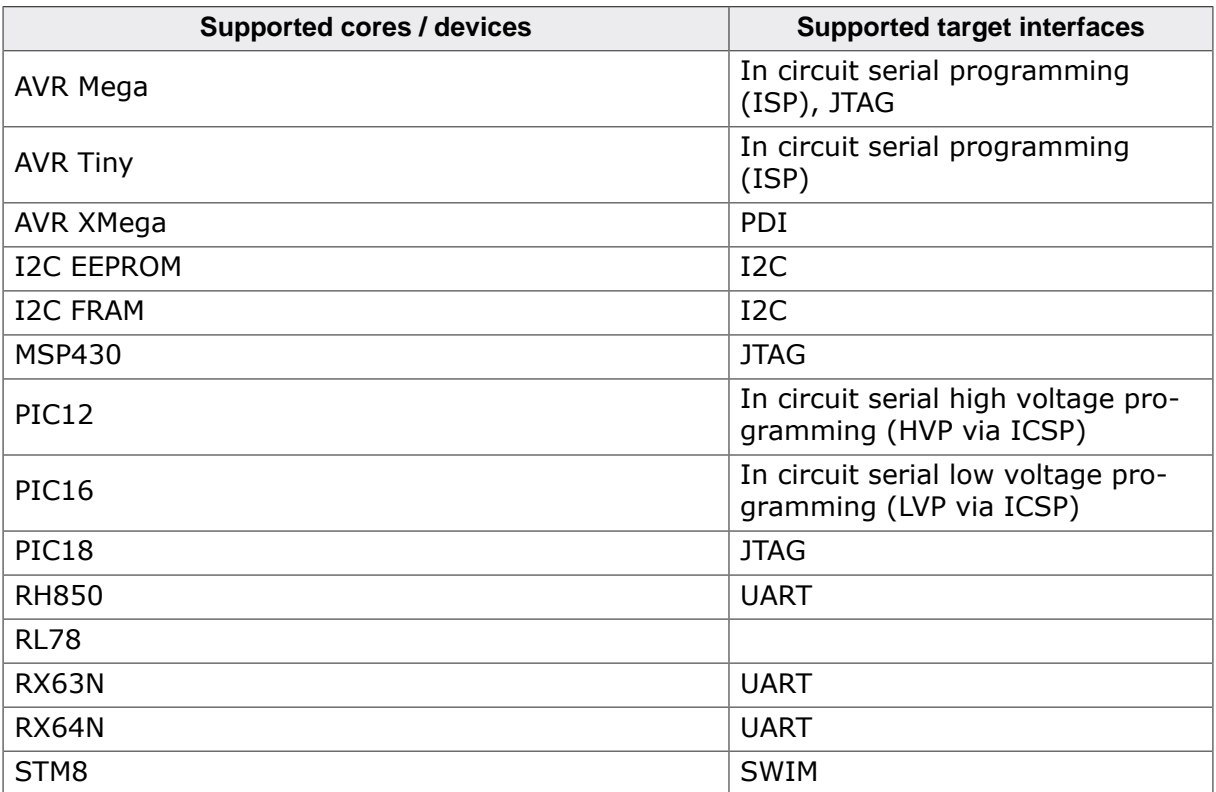

## **1.1.3 Supported Interfaces**

<span id="page-11-0"></span>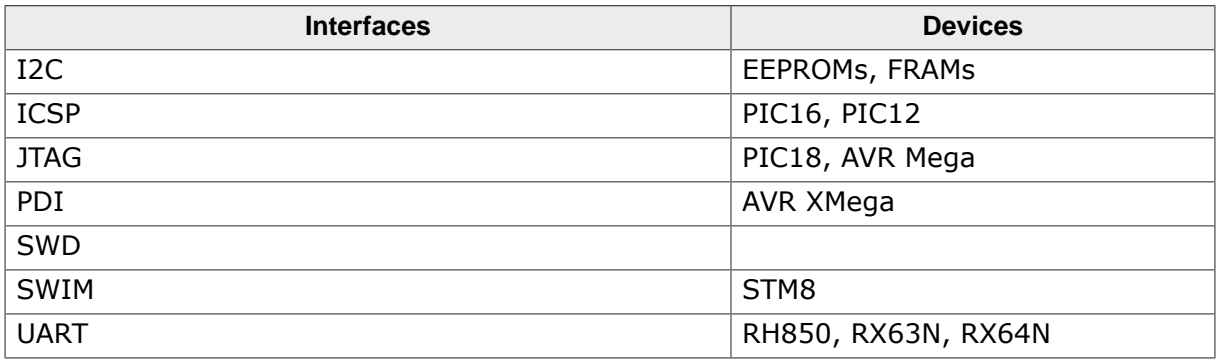

# <span id="page-12-0"></span>**Chapter 2**

# **Universal Flash Loader Configurator**

## **2.1 Overview**

<span id="page-13-0"></span>The Universal Flash Loader Configurator is the tool to set up the project files needed for programming devices supported by the Flasher devices using the SEGGER Universal Flasher Loader technology.

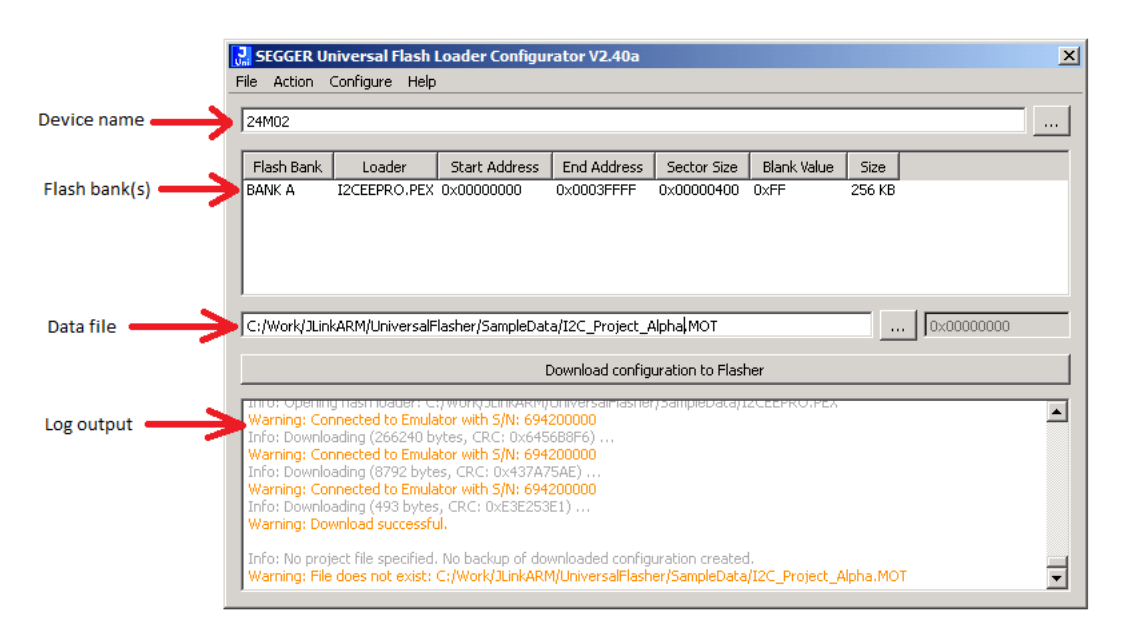

The picture shows the start up screen of the Universal Flash Loader Configurator and explains the main values on the screen.

## <span id="page-14-0"></span>**2.2 Create a new project**

### **2.2.1 Startup**

<span id="page-14-1"></span>If you start the the Universal Flash Loader Configurator you can it starts with an empty and new project.

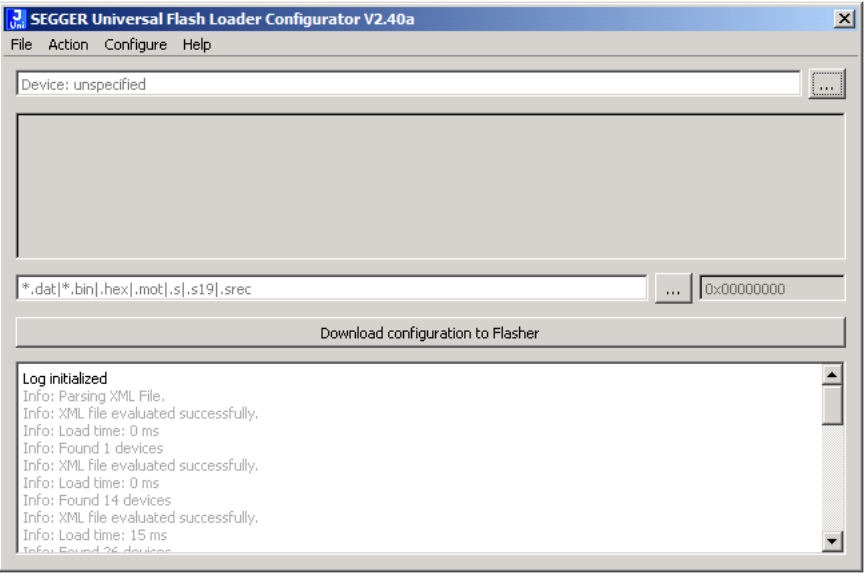

### **2.2.2 Device selection**

<span id="page-14-2"></span>The first step is the selection of the device, you want to program. Therefor you can chose the menu point **Configure** -> **Select Device** or you chose the button **…** marked in the next picture.

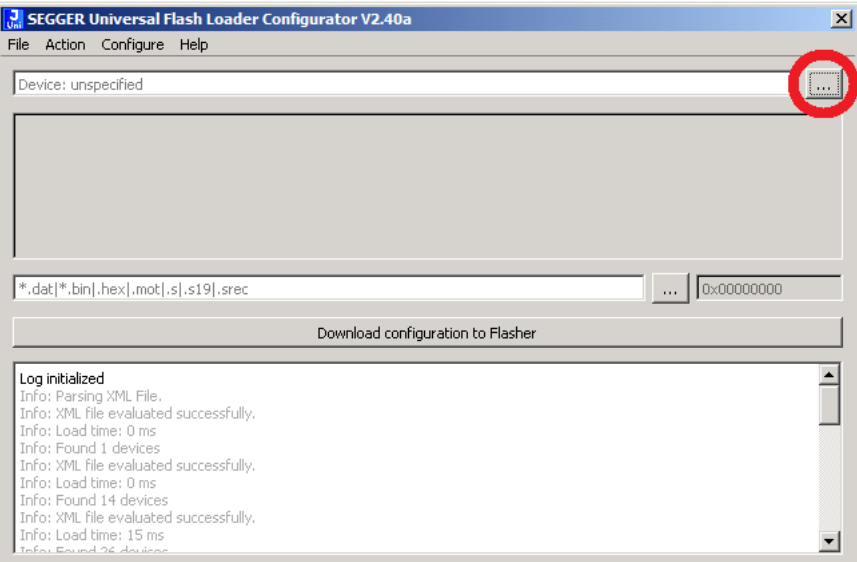

This will open the device selection dialog, which will list all currently supported devices sorted by manufacturer.

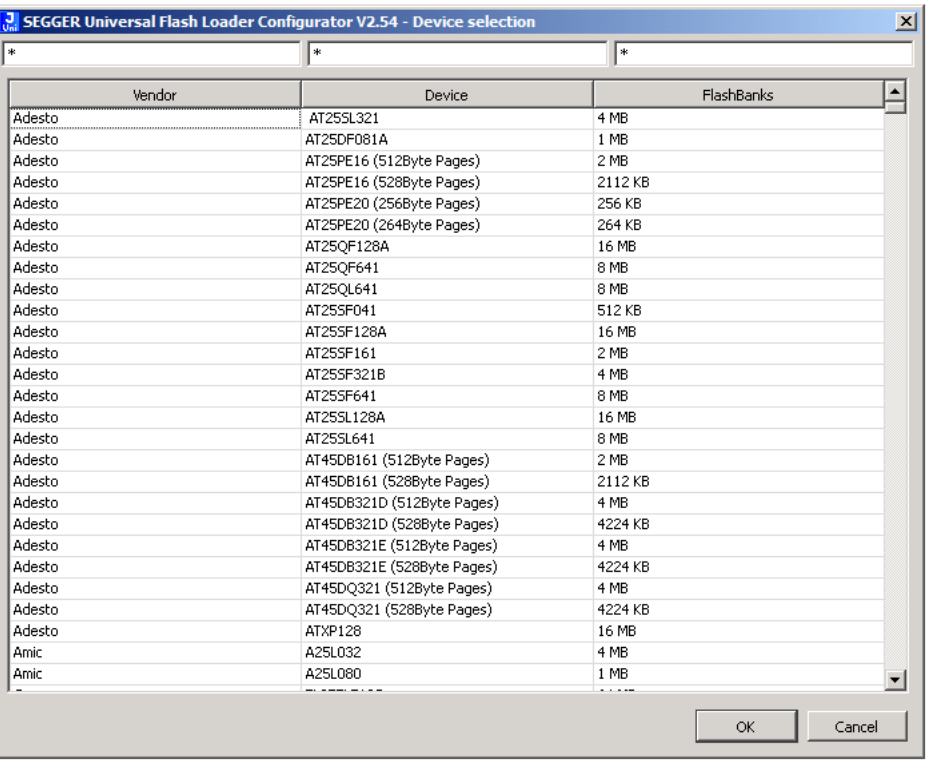

Mark your device in the list and click the button **OK**.

The three fields in top row allow you to search in the list e.g. list only all I2C FRAM devices:

### **2.2.3 Adding a data file**

<span id="page-16-0"></span>You have three option to add the data file to your project.

- You can add the data file by typing the full path and file name in to the input field (marked in orange in the next picture) or
- you can chose the menu point **Configure** -> **Open Data File** and browse in the opening to the data file or
- you can chose the button **…** marked red in the next picture and browse in the opening to the data file.

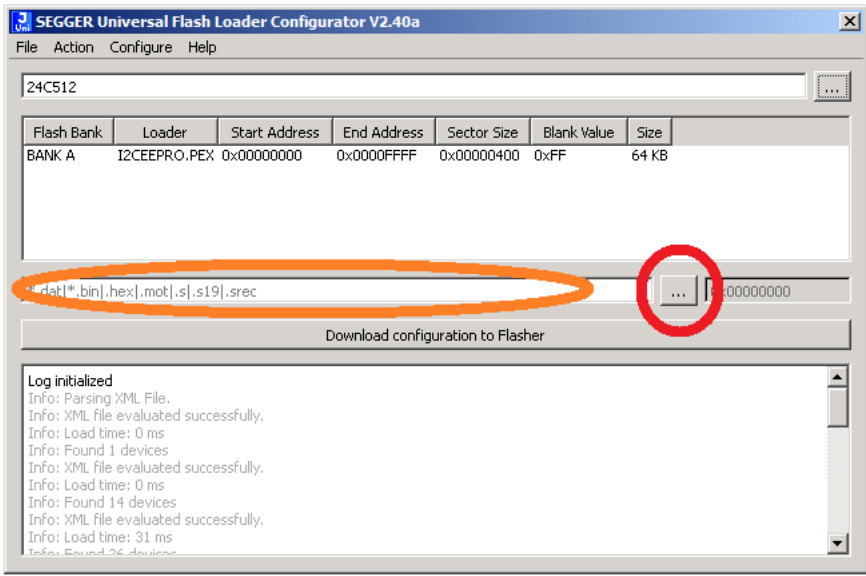

If you use a binary file the start address offset can be specified by the right field in the row.

### **2.2.4 Configure project settings**

<span id="page-17-0"></span>You can configure the project setup in the **Project settings** dialog. The next picture shows the dialog.

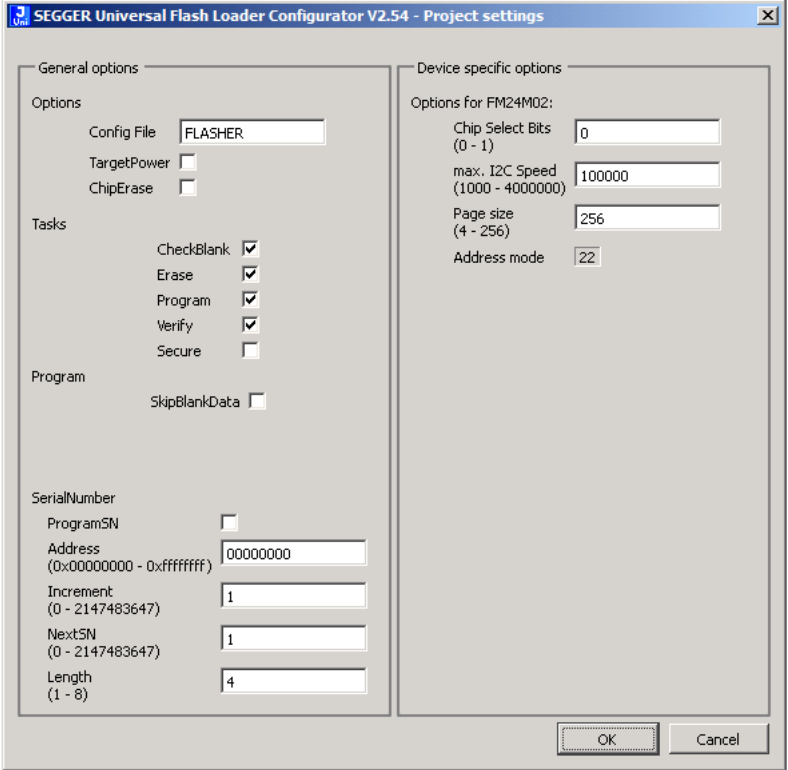

On the left half the common project options are listed. These are:

- Options,
- Tasks,
- Program and
- Serial number.

Each option has some sub points which can be activated or not by clicking on the check boxes.

### **2.2.4.1 Options**

<span id="page-17-1"></span>The project option **Options** allows you the activate the following properties:

- **Config File**, this field specifies the name used on the Flasher's file system for configuration file. The default name is "Flasher.UNI". The ".UNI" extension will be added automatically. Note: Only 8.3 file name format is supported.
- **Target Power**, if activated the Flasher will turn on the target power supply during the programming cycle.
- **Chip Erase**, if activated the Flasher will use the chip erase command for the device. We recommend to activate this option. For more than 95% of the devices a chip erase is executed much faster than single sector erase for the whole device.

### **2.2.4.2 Option Tasks**

<span id="page-17-2"></span>The project option **Tasks** defines which tasks will be executed during a programming cycles, e.g. by the command #auto to the Flasher. The steps:

- Check Blank,
- Erase,
- Program,
- Verify and
- Secure can be added to the programming cycle. By default the steps Check Blank, Erase, Program and Verify are executed.

### **2.2.4.3 Option Program**

<span id="page-18-0"></span>The project option **Program** provides the possibility to skip blank data section. This option might be useful to reduce programming time, e.g. if you have a large flash device which will be filled only partly.

### **2.2.5 Configure device specifics**

<span id="page-18-1"></span>The most devices and projects require to set up some device specific values. These configuration can be made by the **Project settings** dialog which can be opened by the menu point **Configuration** -> **Project settings**.

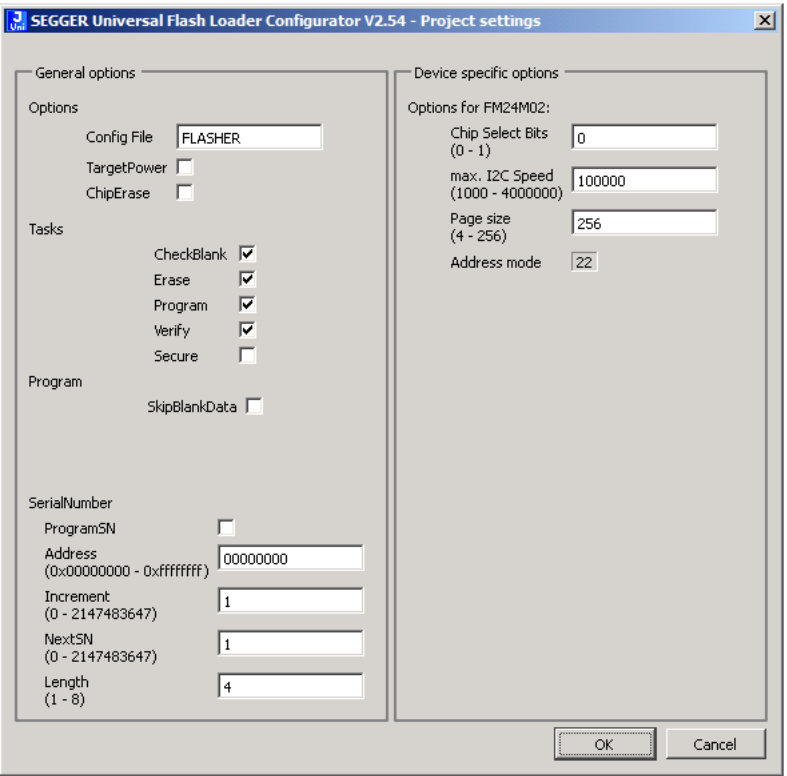

The right half of the dialog lists all device specific options. Details are listed in the chapter *[Device specific options](#page-24-0)* on page 25.

### **2.2.6 Save the project**

<span id="page-18-2"></span>You can save the project using the menu point **File** -> **Save project as**. If you have already saved the project once you can save the last changes with the menu point **File** -> **Save project**.

### **2.2.7 Download files to the Flasher**

<span id="page-19-0"></span>The next step is transferring the file to the Flasher. Therefore you can chose:

- using the USB connection or
- using the IP connection or
- save the files to disk and copy them manually to the Flasher.

The preferred way can be setup in the Flasher selection dialog. This can be opened by the menu point **Configuration** -> **Select Flasher**.

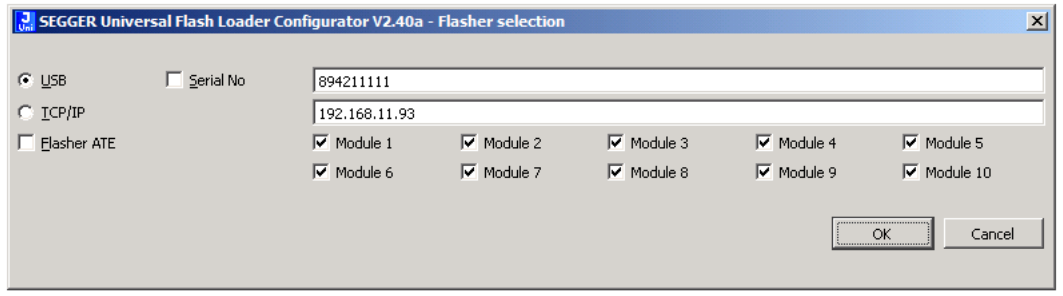

In this dialog you can chose who the connected Flasher can be reached:

- **USB** connection or
- **TCP/IP** connection.

If the check box **Serial No** is activated the Universal Flash Loader Configurator will connect to the Flasher with the given serial number. If the check box is not activated the Universal Flash Loader Configuratior will connect to USB device x, specified in the upper data field.

If you are using the TPC/IP connection and the check box **Serial No** is activated the Universal Flash Loader Configuratior will try to find out the IP address by itself for the given serial number. If the check box is not activated the IP address given in the lower data field is used for the TCP/IP connection.

In addition if you want to deploy the project to a Flasher ATE you can chose all modules to which the data shell be copied. Therefore activate the check box **Flasher ATE** and check boxes **Module 1** to **Module 10** required for your setup.

You can start the download to the Flasher with the button **Download configuration to Flasher**. The button will change into a progress bar and show the current progress of the download.

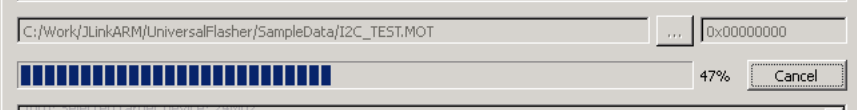

## **2.3 Open a project**

<span id="page-20-0"></span>If you want to open a saved project you can do this with menu point **File** -> **Open Project**.

## **2.4 Save configuration files**

<span id="page-21-0"></span>The generated configuration files for a project can be saved to a hard drive e.g. to store them in a version administration tool. Therefore chose the menu point **File** -> **Save Flasher UNI file** which will save to project configuration file. And afterwards chose the menu point **File** -> **Save Flasher dat file** which will save the data file of the project. In sum you will get:

- <my\_conf>.UNI (contains the project setup),
- <my\_data>.DAT (contains the project data programmed into the device's storage) and
- a \*.pex file with the device flash loader.

## **2.5 Generate test data**

<span id="page-22-0"></span>The menu point **File** -> **Generate test** offers the option to generate data for the whole chip for testing purpose.

## **2.6 Serial Number programming**

<span id="page-23-0"></span>The Universal Flash Loader can program individual serial numbers into the device. This option can be configured with the field in the left lower quarter of the project settings dialog. The options are:

- ProgramSN,
- Address,
- Increment,
- NextSN and
- Length.

### **ProgramSN**

This checkbox activates or deactivates the serial number programming option.

### **Address**

The address field defines the address in the devices where the serial number is stored.

### **Increment**

The increment defines which value is added to the current serial number for the next serial number after a successful programming cycle.

### **NextSN**

This values defines which serial number is programmed into the next device. If it is the first device you may also say it is the start serial number.

### **Length**

The length defines how many bytes serial number has.

# <span id="page-24-0"></span>**Chapter 3**

# **Device specific options**

## **3.1 I2C EEPROM devices**

<span id="page-25-0"></span>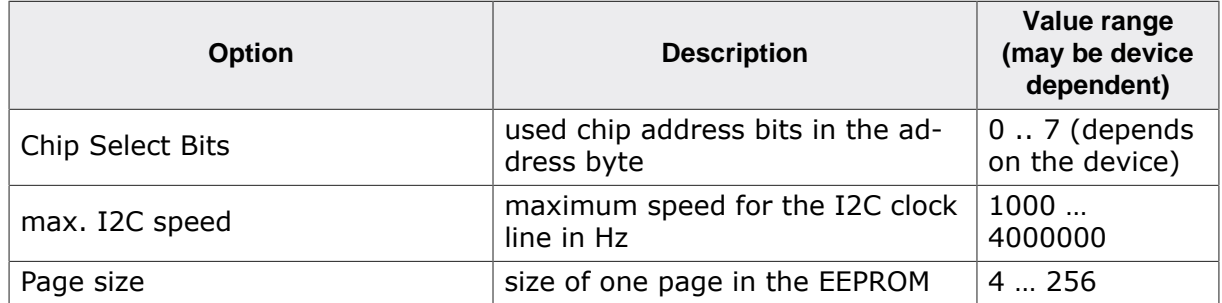

### **Available address ranges**

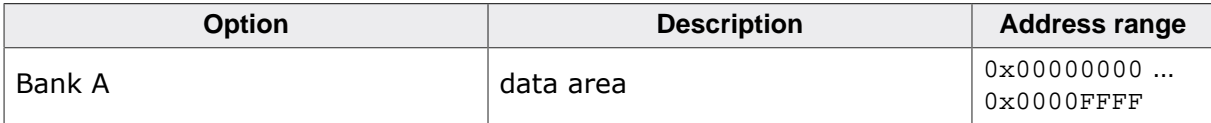

### **Note**

Not all values are available for all devices.

### **Connecting the I2C device to the Flasher**

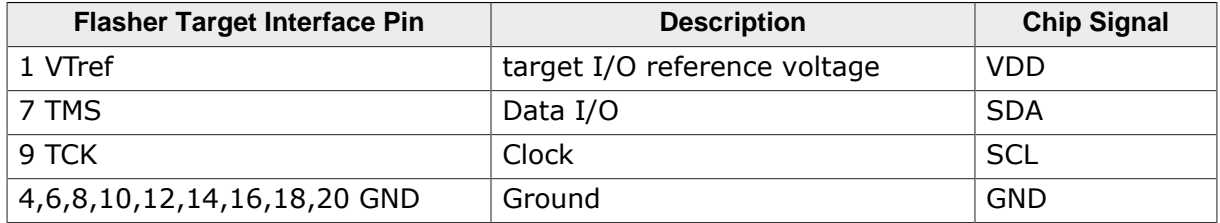

## <span id="page-26-0"></span>**3.2 I2C FRAM devices**

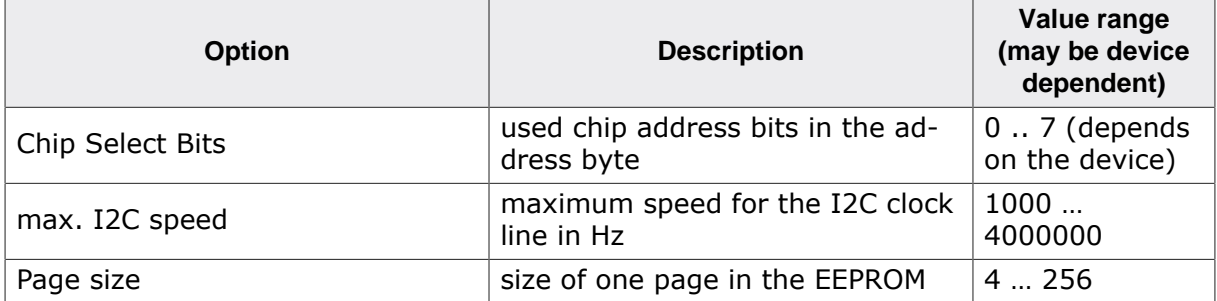

### **Note**

Not all values are available for all devices.

### **Available address ranges**

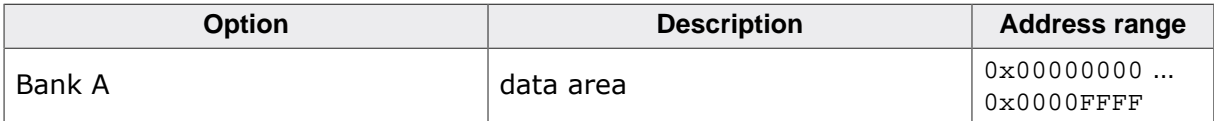

### **Connecting the I2C device to the Flasher**

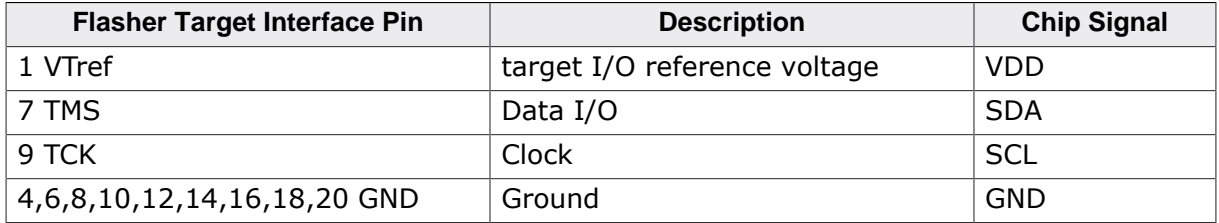

## **3.3 Microchip AVR Mega devices**

<span id="page-27-0"></span>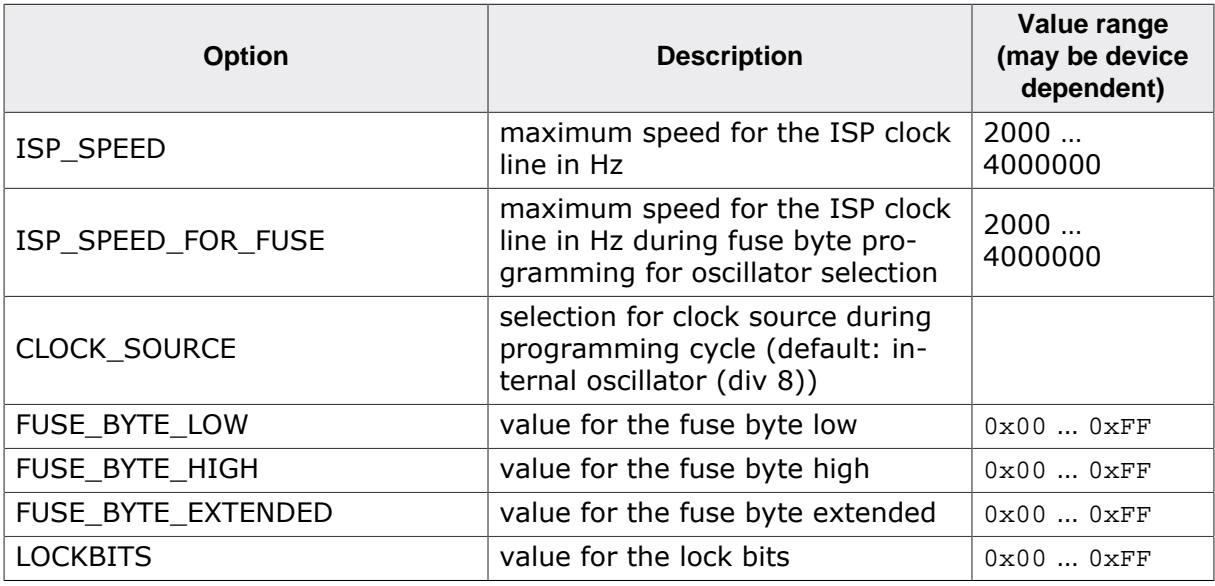

### **Note**

Not all values are available for all devices.

### **Note**

Sector erase is not available for all device. It is recommend to use the chip erase.

#### **Note**

The device variants with "AutoCfg" in the name use the Configuration and LOCKBITS area to program the fuses.

### **Available address ranges**

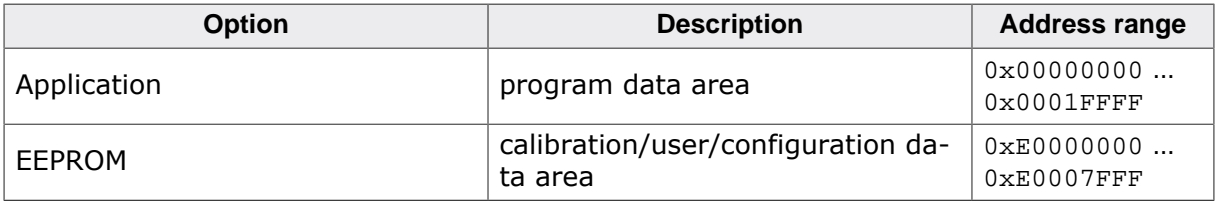

### **Note**

Not all areas are available for all devices.

### **Available address ranges for AutoCfg variants**

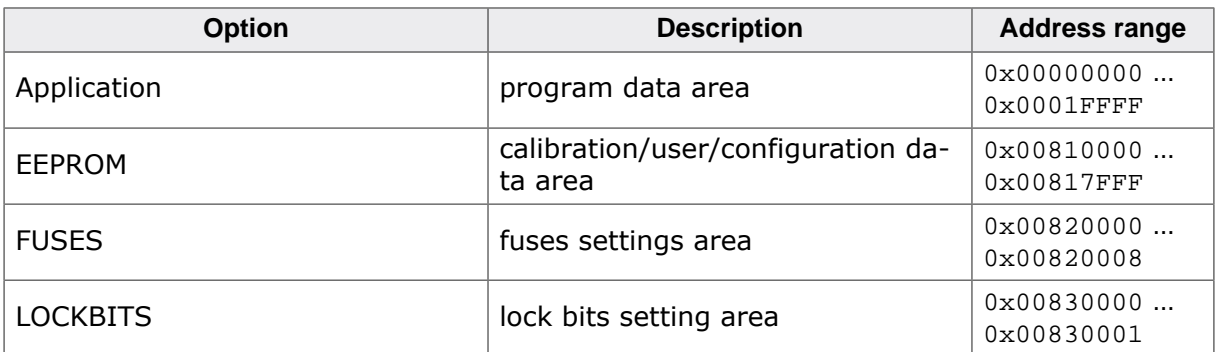

#### **Note**

Not all areas are available for all devices.

### **Connecting the AVR Mega device to the Flasher using ISP**

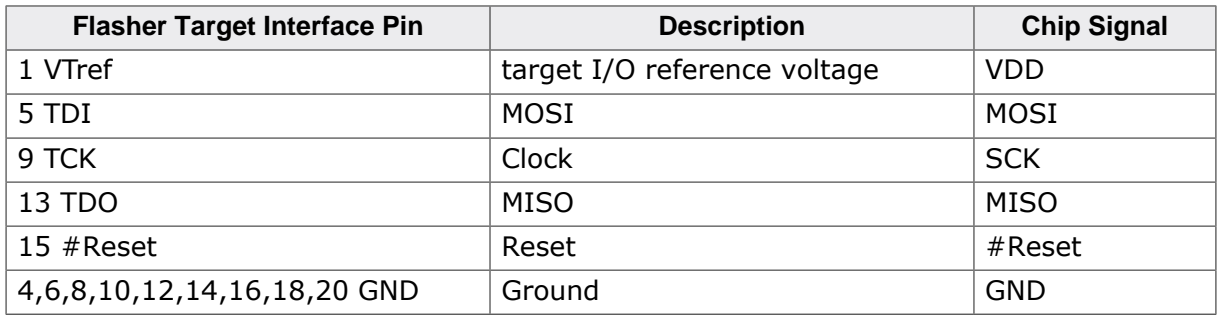

### **Connecting the AVR Mega device to the Flasher using JTAG**

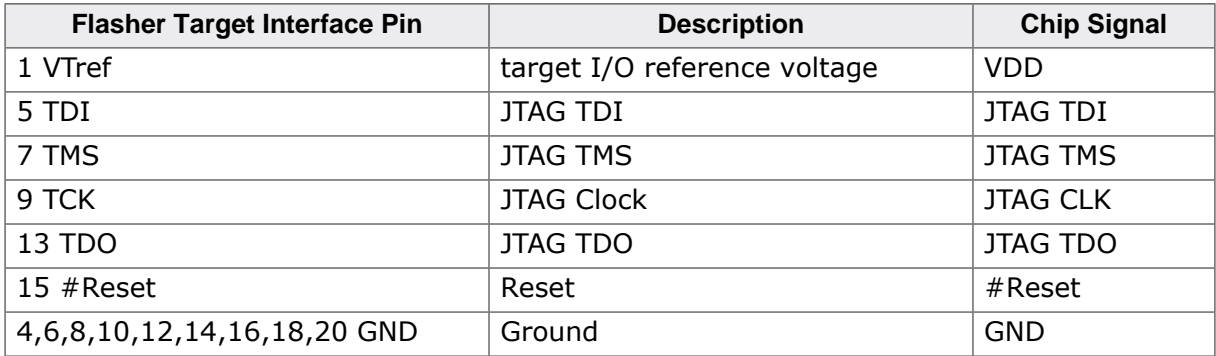

## <span id="page-29-0"></span>**3.4 Microchip AVR Tiny devices**

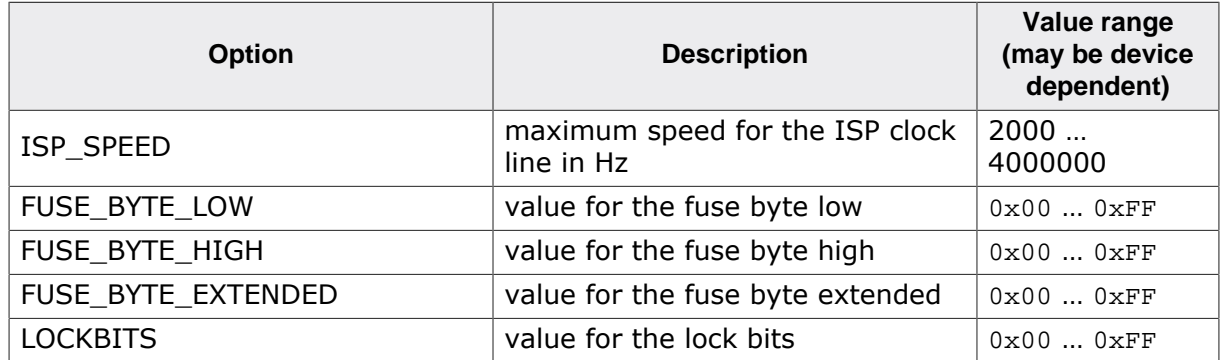

### **Note**

Not all values are available for all devices.

### **Note**

Sector erase is not available for all device. It is recommend to use the chip erase.

### **Available address ranges**

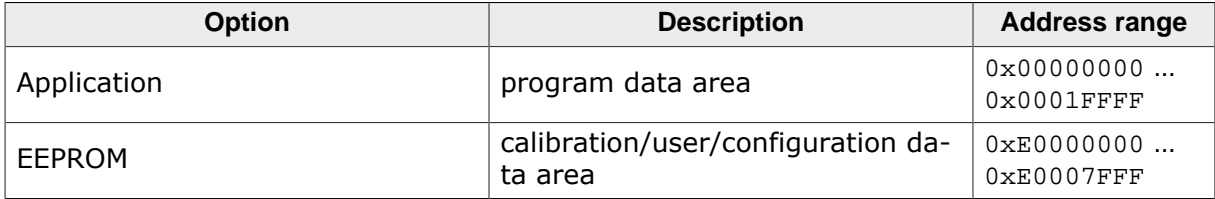

**Note**

Not all areas are available for all devices.

### **Connecting the AVR tiny device to the Flasher**

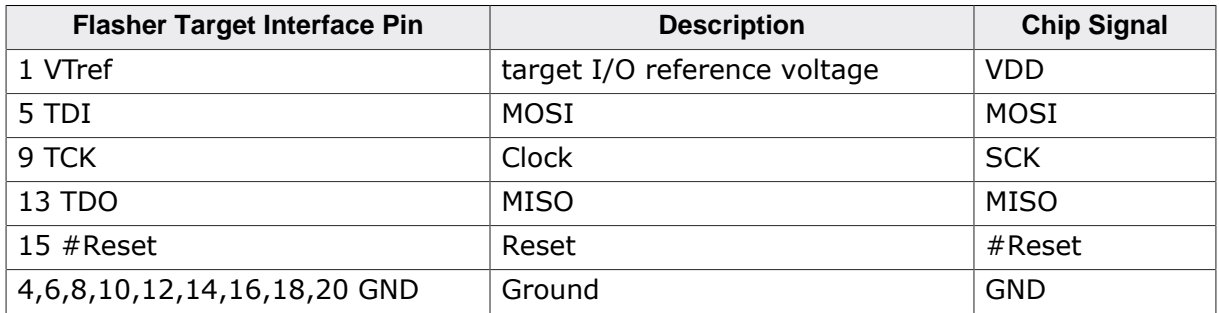

## **3.5 Microchip AVR XMega**

<span id="page-30-0"></span>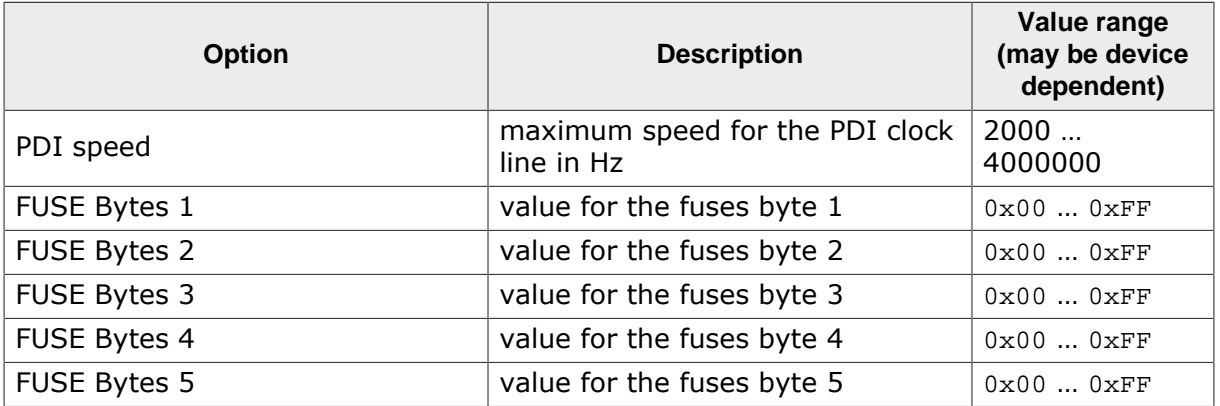

### **Note**

Not all values are available for all devices.

### **Note**

Sector erase is not available for all device. It is recommend to use the chip erase.

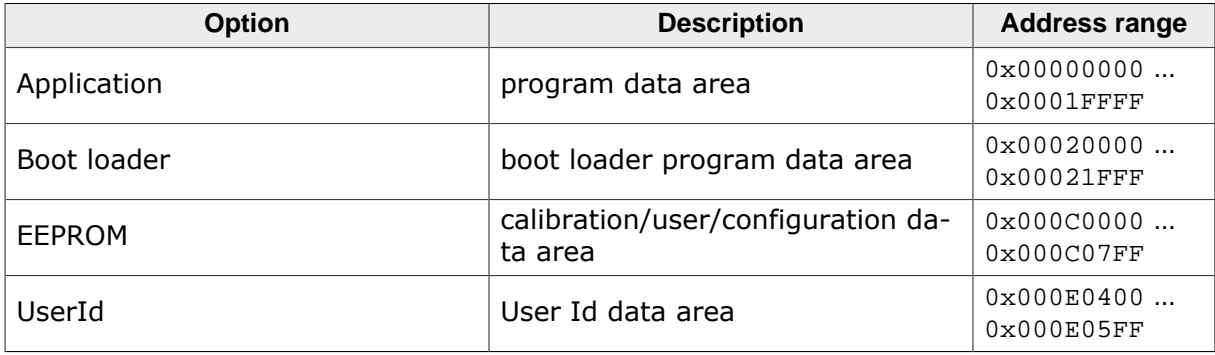

### **Note**

Not all areas are available for all devices.

### **Connecting the AVR XMega device to the Flasher using PDI**

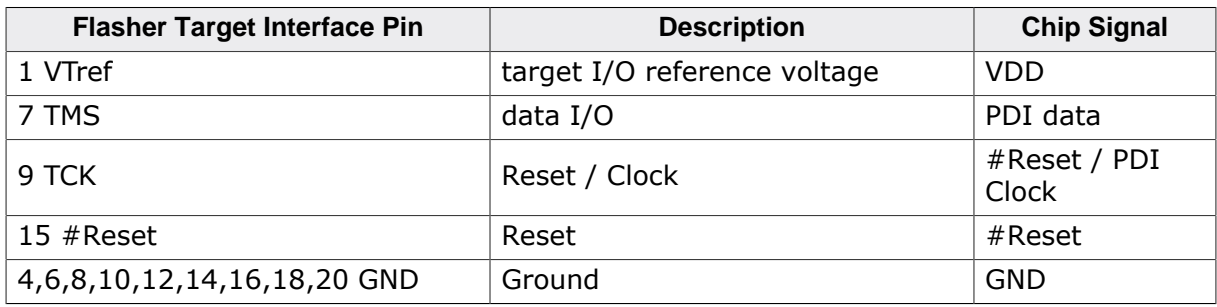

### **Connecting the AVR XMega device to the Flasher using JTAG**

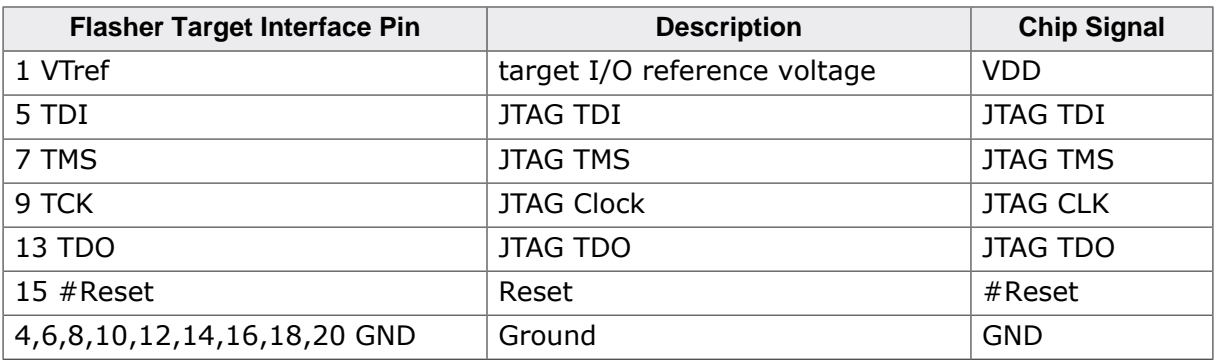

## <span id="page-32-0"></span>**3.6 Microchip PIC12 devices**

### **Note**

It is recommend to use the chip erase for these devices.

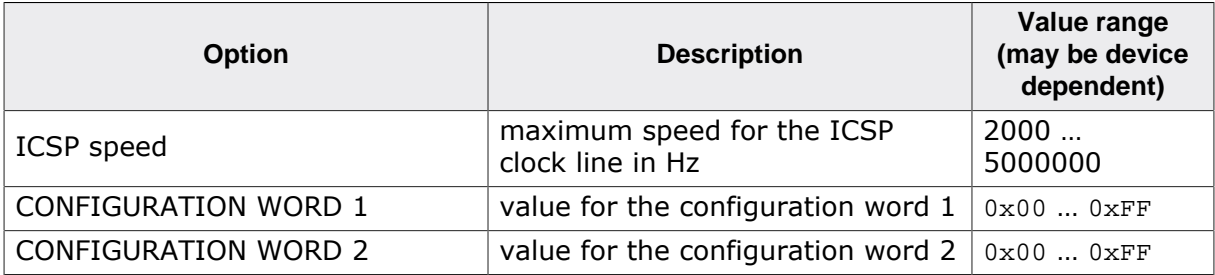

### **Note**

Not all values are available for all devices.

### **Note**

The device variants with "AutoCfg" in the name use the Configuration and LOCKBITS area to program the config words. The data need to be included in the input data file.

### **Available address ranges**

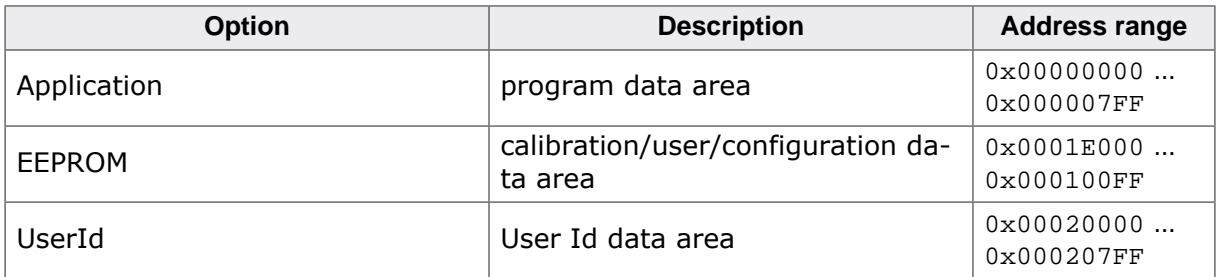

### **Note**

Not all areas are available for all devices.

### **Connecting the PIC12 device to the Flasher**

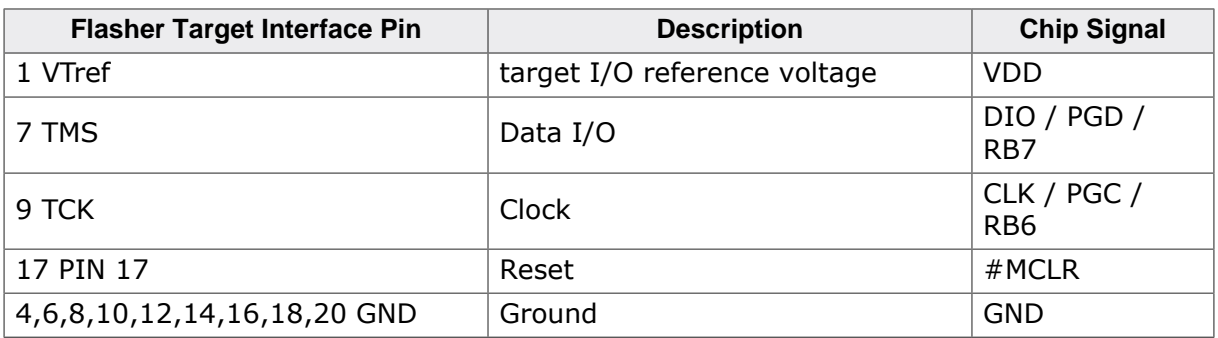

#### **Note**

It is recommended to use SEGGER Programming Voltage adapter to feed in the high voltage on the MCLR pin of the chip.

#### **SEGGER Programming Voltage Adapter**

**PIC12xxx Target** 

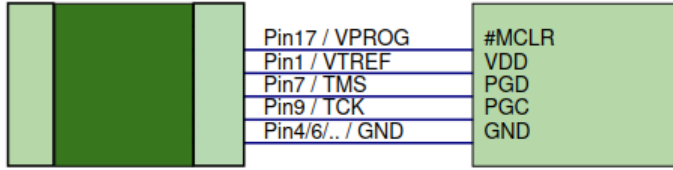

## <span id="page-34-0"></span>**3.7 Microchip PIC16 devices**

#### **Note**

It is recommend to use the chip erase for these devices.

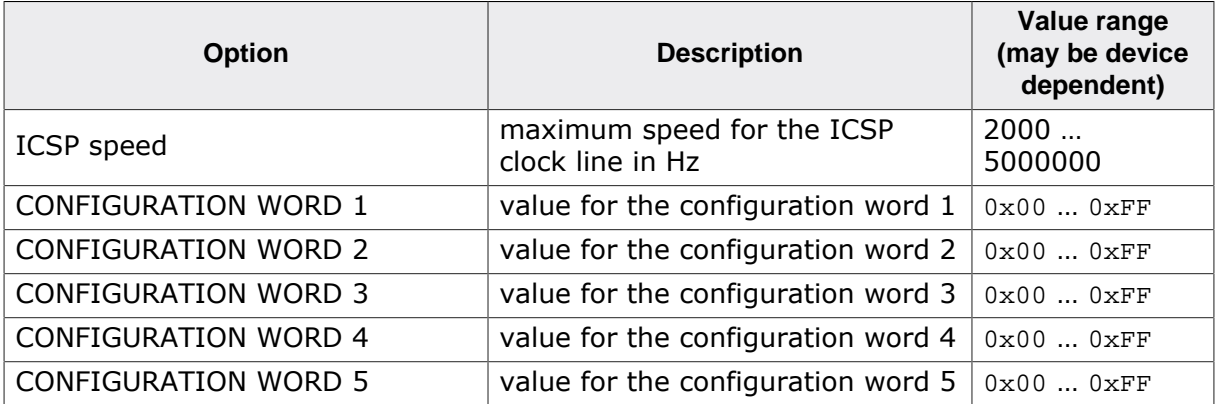

#### **Note**

Not all values are available for all devices.

#### **Note**

The device variants with "AutoCfg" in the name use the Configuration and LOCKBITS area to program the config words. The data need to be included in the input data file.

### **Available address ranges**

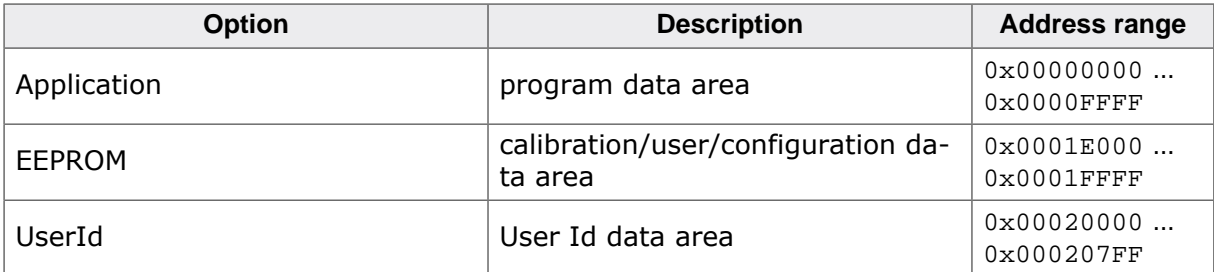

### **Note**

Not all areas are available for all devices.

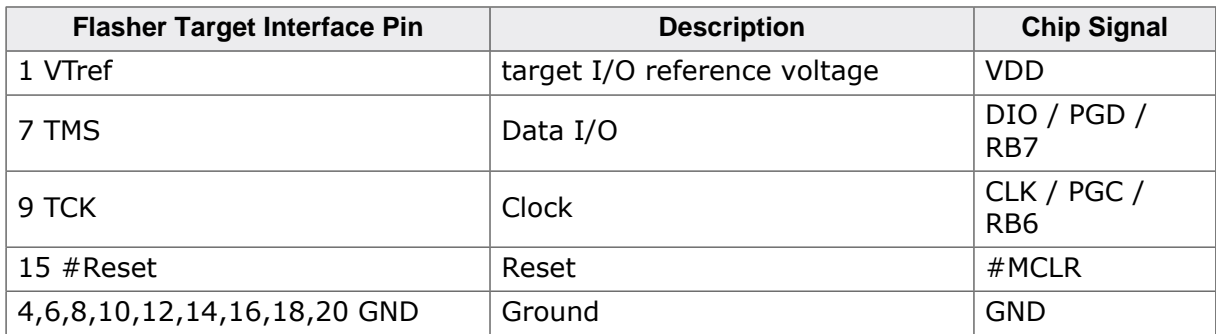

### **Connecting the PIC16 device to the Flasher**

### **Connecting the PIC16C device to the Flasher**

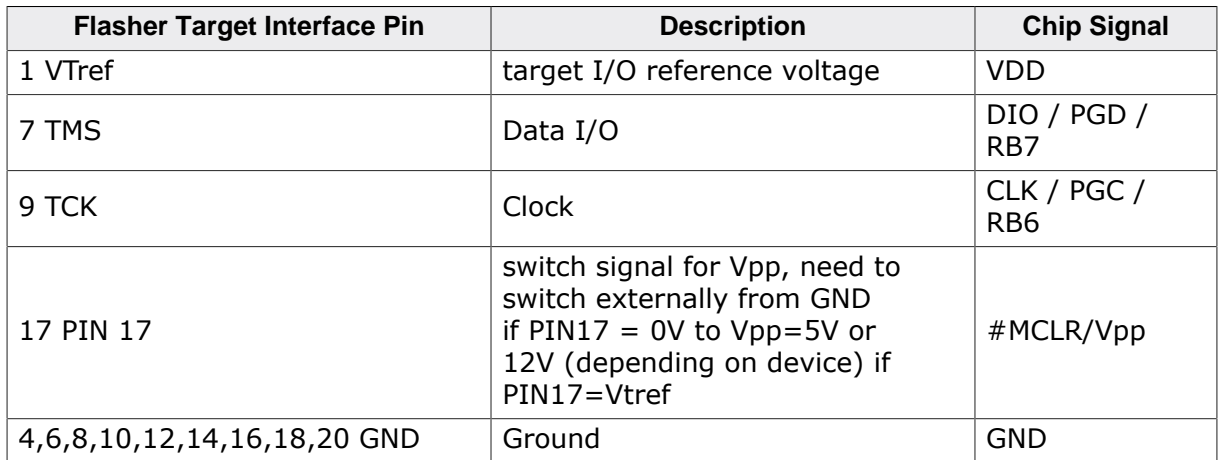

## <span id="page-36-0"></span>**3.8 Microchip dsPIC33 devices**

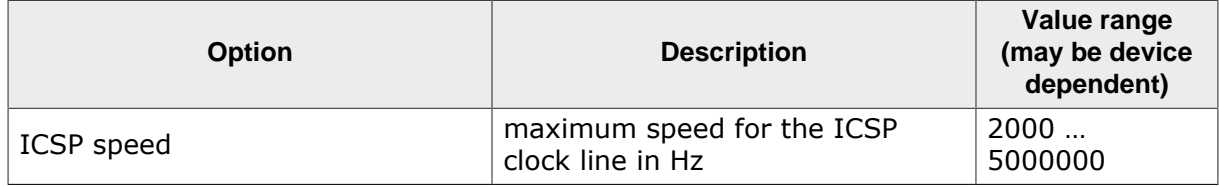

### **Available address ranges**

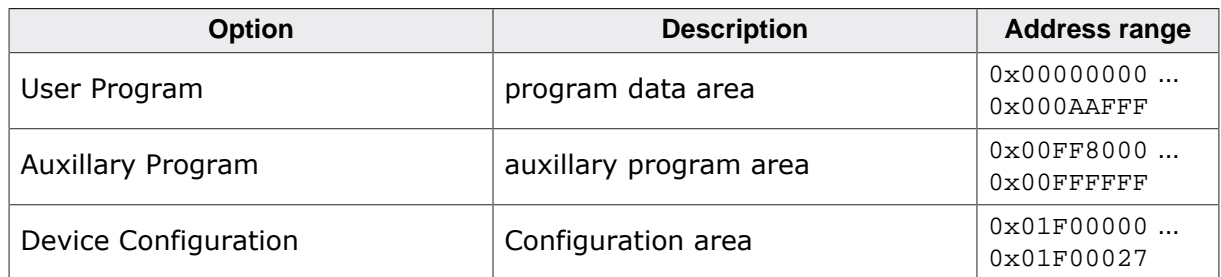

### **Note**

Not all areas are available for all devices.

### **Connecting the dsPIC33 device to the Flasher**

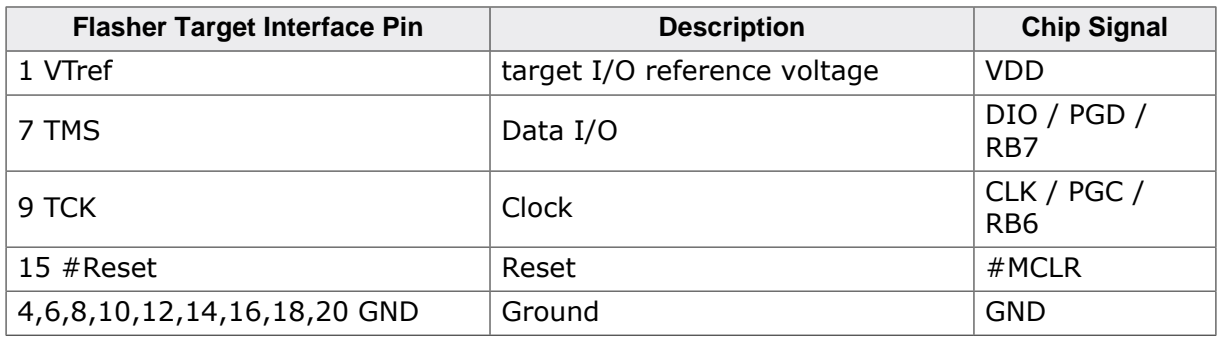

## <span id="page-38-0"></span>**3.9 Renesas RX64M devices**

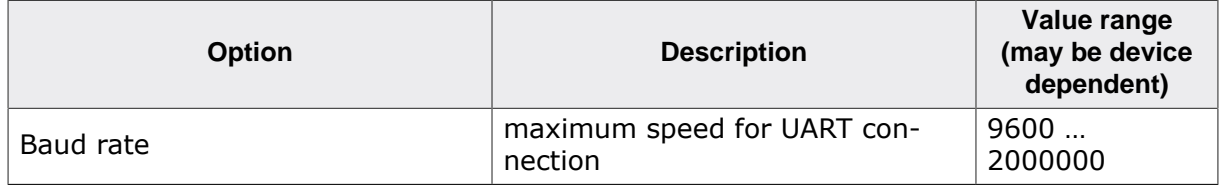

### **Available address ranges**

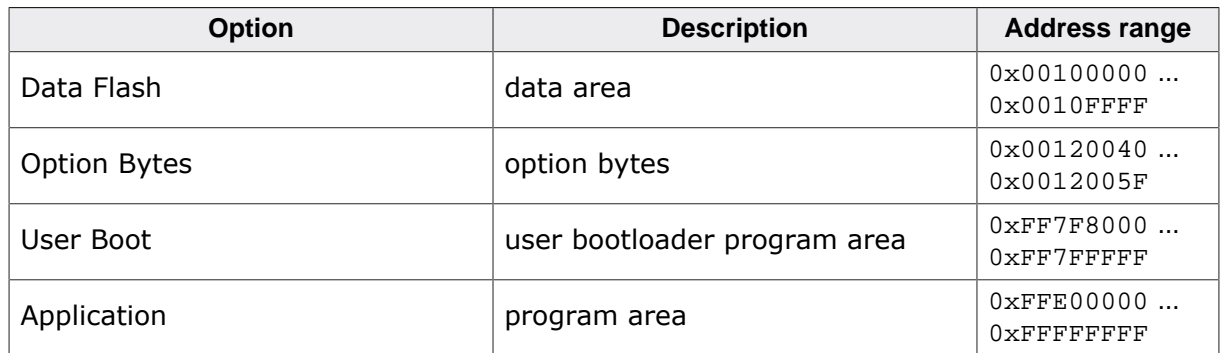

### **Connecting the RX64M device to the Flasher**

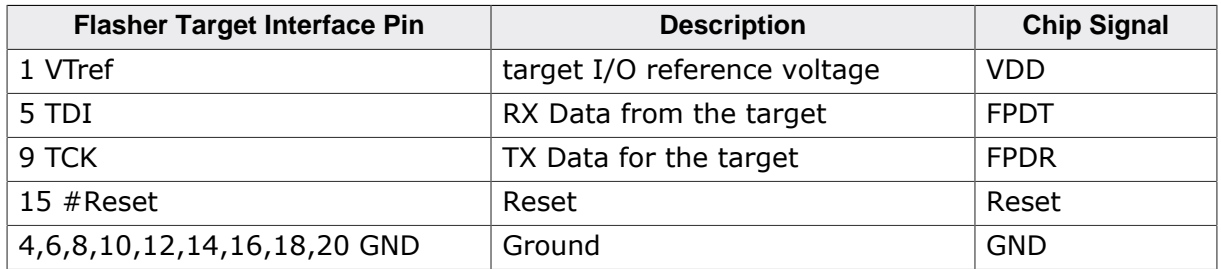

## **3.10 Renesas RH850 devices**

<span id="page-39-0"></span>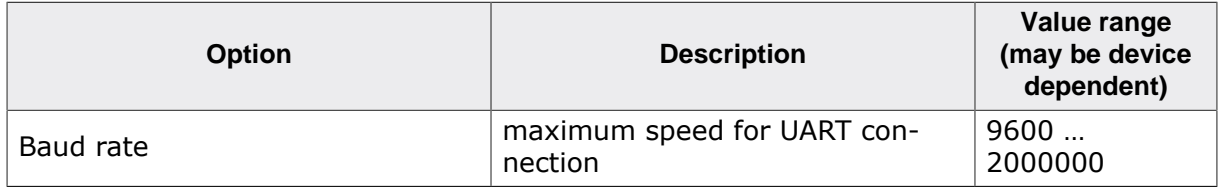

### **Available address ranges**

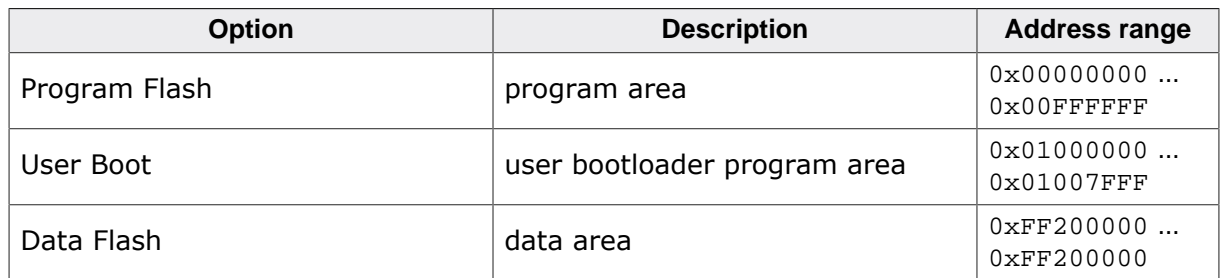

### **Connecting the RH850 device to the Flasher**

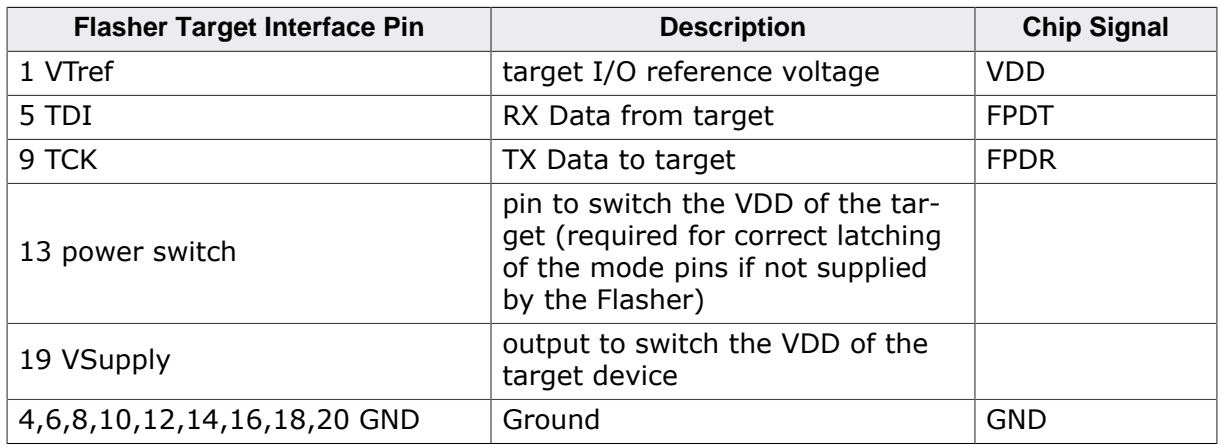

### **Note**

The FLMD0 and FLMD1 must be set accordingly. FLMD0 = Low, FLMD1 = High.

### <span id="page-40-0"></span>**3.11 TI MSP430 devices**

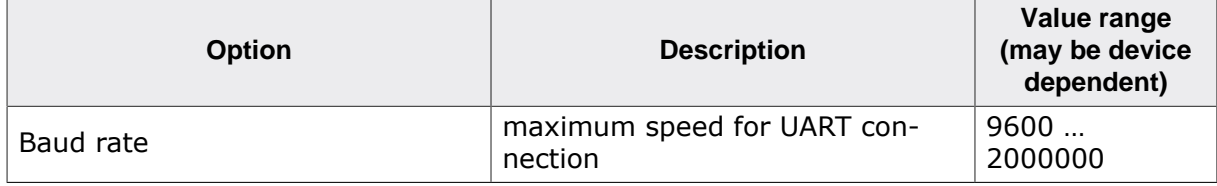

### **Available address ranges**

![](_page_40_Picture_248.jpeg)

### <span id="page-40-1"></span>**3.11.1 Configuration Data for TI MSP430: 1xx, 2xx and 4xx series**

### **JTAGSpeed**

The JTAG interface speed used for communication.

### **ClocksMassErase**

Number of clocks required for a mass erase. This value depends on the device, please refer to the data sheet.

### **ClocksSegmentErase**

Number of clocks required for a segment erase. This value depends on the device, please refer to the data sheet.

### **ClocksProgram**

Number of clocks required for a word programming operation. This value depends on the device, please refer to the data sheet.

### **3.11.2 Configuration Data for TI MSP430: 5xx and 6xx series**

### <span id="page-40-2"></span>**JTAGSpeed**

The JTAG interface speed used for communication.

![](_page_40_Picture_249.jpeg)

Pins are connected as follows:

![](_page_41_Picture_107.jpeg)

![](_page_42_Picture_87.jpeg)

### **Connecting the RH850 device to the Flasher**

## <span id="page-43-0"></span>**3.12 SPI Flashes for Direct Programming Mode**

![](_page_43_Picture_154.jpeg)

### **Available address ranges**

![](_page_43_Picture_155.jpeg)

### **Connecting the SPI Flash device to the Flasher**

![](_page_43_Picture_156.jpeg)

### **3.12.1 Configuration Data for Renesas RL78/G10**

<span id="page-44-1"></span><span id="page-44-0"></span>The RL78/G10 devices do not require any configuration data.

### **3.12.2 Configuration Data for Renesas RL78 (except RL78/ G10)**

### **BaudRate**

The baud rate used for programming. Possible values are 115,200, 250,000, 500,000 and 1,000,000.

### **ClearConfigOnConnect**

If this is set to 1, the first sector holding the configuration is cleared on connect. This will especially reset the clock configuration to its default value allowing a higher programming speed.

### **Security**

Security configuration byte:

![](_page_44_Picture_251.jpeg)

#### **Note**

Any bit set to 0 cannot be set to 1 again.

### **ShieldStart**

Flash shield window start block number

### **ShieldEnd**

Flash shield window end block number

### **3.12.2.1 Configuration Data for ST STM8**

### <span id="page-45-0"></span>**HighSpeed**

The interface mode ( $0 =$  low speed /  $1 =$  high speed) used for communication.

### **ROP**

Read out protection configuration byte: Depending on the target, 0x00 or 0xAA.

### **SectorSize**

Sector size: Depending on the target: "64" for low density flash memory, "128" for medium or high density flash memory.

Pins are connected as follows:

![](_page_45_Picture_272.jpeg)

### **Note**

As the STM8's option bytes are part of the data image, the data image must not enable the read out protection for the device in order to allow verification after programming. The read out protection can be set finally by enabling the step "Secure". This function only changes the ROP option byte to the appropriate value.

# <span id="page-46-0"></span>**Chapter 4**

# **Literature and references**

This chapter lists documents, which we think may be useful to gain a deeper under- standing of technical details.

![](_page_47_Picture_126.jpeg)

# <span id="page-48-0"></span>**Chapter 5 Third-party software**

This chapter lists third-party software used by the Universal Flash Loader Configurator

## **5.1 7-Zip**

<span id="page-49-0"></span>The Universal Flash Loader Configurator uses parts of 7-Zip (7z.exe). 7-Zip is licensed under the GNU LGPL license. https://www.7.zip.org